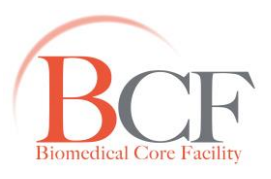

# **CyAn User Manual**

# **Flow & Mass Cytometry Center – Biomedical Core facility**

# **Technion Faculty of Medicine**

#### **For assistant please call:**

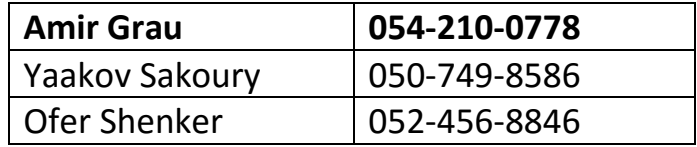

#### **Notes**

- These instructions are intended only for users who have been trained and are certified as independent operators of this instrument.
- Do not turn on/off or operate the instrument without authorization.
- Use ALL precaution measures needed to work with the instrument.

## **Starting Up**

*Note: Turning ON/OFF the CyAN is done through the computer. The CyAN and cart main power switch is always ON. Please DO NOT touch them!*

- 1. Make sure the sheath fluid tank (left one, fig 1)) is filled at least up to ⅓ with DDW. The led above it should be green.
- 2. Make sure the waste tank (right one) is not full. The led above it is green. *Please let us know if this is not so!*
- 3. Turn on the computer. During work days it is already on only the screen is off.
- 4. Log-in into BookIt.
- 5. The application (Summit 4.3) is activated by BookIt. Wait for it to finish loading. If it does not load automatically, please click the summit icon (fig 2).

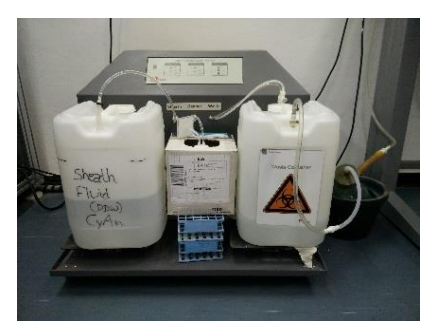

*Figure1 Fluid Cart*

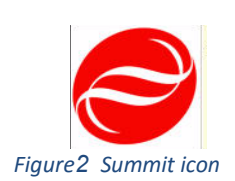

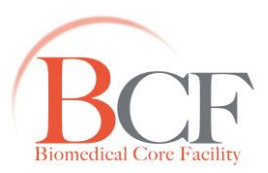

6. On the prompt dialog box (fig 3) select *CYAN* and create a *New* database with today's date and hit OK.

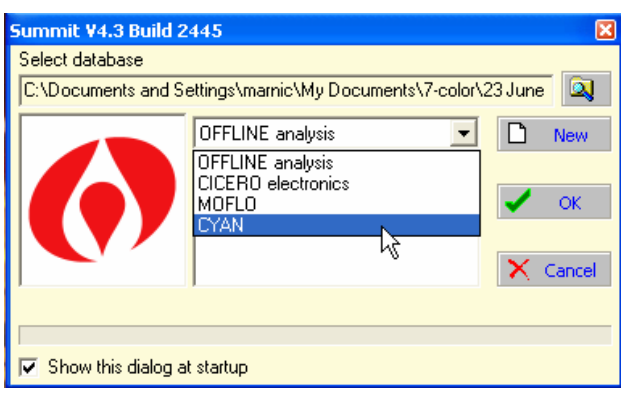

- *Figure3 New Database*
- 7. Open the control panel of the instrument, click *Instrument* on the main menu  $\rightarrow$  CyAn  $\rightarrow$ *Control Panel*.
- 8. Click *View* in main menu  $\rightarrow$  Control Panel (this is not the same as the above; fig 4).
- 9. Remove the tube from the sample tube holder and close it. Press on the key marked '*Startup*' (fig 4). A window pops-up; follow instruction. The cart will turn on. You'll see 3 green LEDs lit (fig 5); any other color means trouble – please let us know.
- 10. Meanwhile, fill a tube with about ~ 3 ml of DDW.
- 11. When *Startup* has finished, verify all "LED"s in the SMS are green.

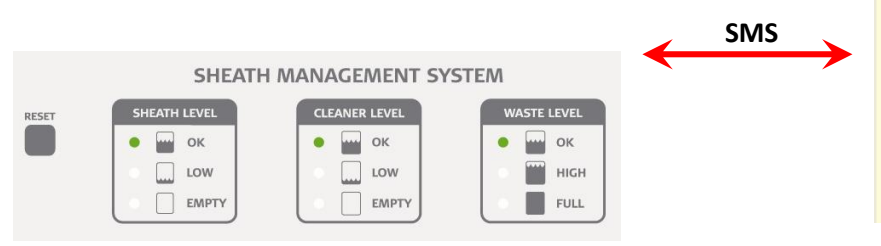

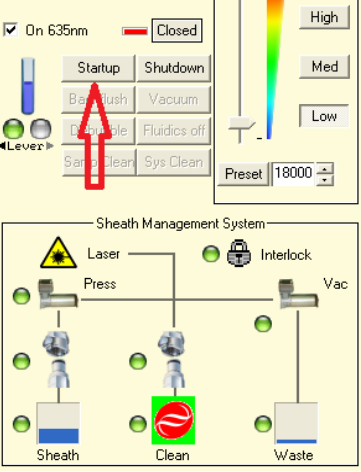

Dpened

Closed

Boost

*Figure4 Control Panel Figure5 Sheath Management System (SMS) on cart*

B CyAn Sample flow stopped.  $\overline{\triangledown}$  On 488nm

 $\overline{\triangledown}$  On 405nm

- 12. Place the DDW tube in the CyAN.
- 13. In the Acquisition panel (fig 6), set the *Limit* to 10 minutes and *event rate* to *Med* (at least 22,000).
- 14. Press run (F2).
- 15. Verify that the instrument is clean. If not, run DDW again.

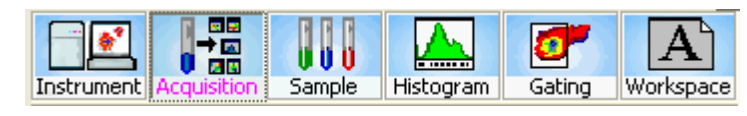

*Figure6 Acquisition panel*

#### 16/03/2016

# **Running an Experiment**

#### **A. Preparations**

- 1. If you are the first one to open the CyAn or opened a new database, you will get an empty protocol with one empty page.
- 2. Load your protocol from *File Protocols Load*.
- 3. Browse to the location where you have saved it (…\*Users Data*).
- 4. Otherwise, you need to create an experiment from scratch.
- 5. Choose *Acquisition* in the toolbar.
- 6. Within the *Acquisition Parameters* panel (fig 7), select the parameters you need. *Note: these names are common known fluorochromes channels. You can change them to fit your fluorochrome by double clicking their name. Caution: changing GFP to BV421 does not mean you will read BV421. If not certain, please seek for advice.*

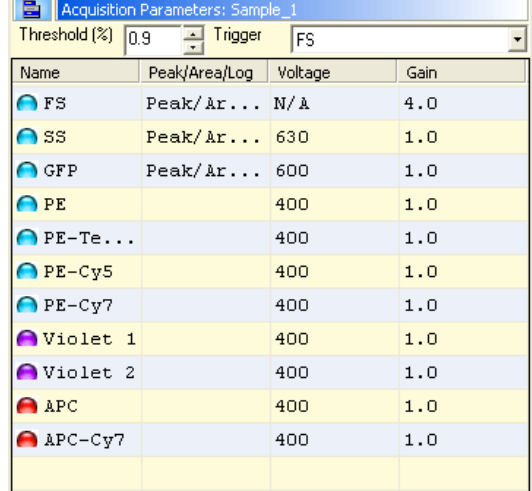

- 7. Adjust *Threshold* to 0.9 and make sure FS is the *Trigger* channel.
- 8. Create graphs:
	- a. Choose *Histogram* in the toolbar (fig 8 and 9).
	- b. To create:
		- i. A histogram: double-click the X parameter.
		- ii. A dot-plot: click the X parameter and double-click the Y parameter.
	- c. Right-click the workspace and choose *Arrange Windows Horizontally…*
- 9. In the *CyAn* window (fig 10), choose *Low* in the *Event rate* zone.
- 10. Select the lasers you need. The 488 laser line is mandatory.

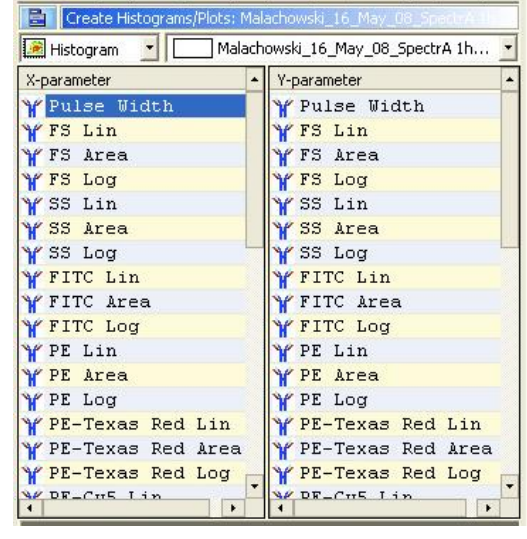

*Figure9 Histogram plots*

*Figure7 Acquisition Parameters Panel*

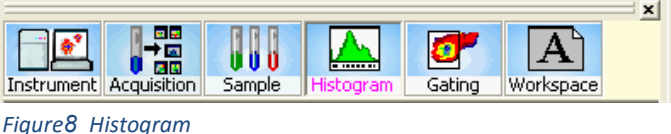

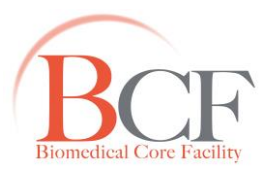

- 11. Choose *Acquisition* in the toolbar.
- 12. In the *Acquisition Sample* panel (fig 11), setup the following fields by double-clicking the text box on the right. A pop-up window will appear.
	- a. *Sample Name*: Choose the parameters you want to appear in the name of the *fcs* file.
	- b. *Number*: enter 1.
	- c. *Sample Description*: Type the name of your sample. Double click *Number* and hit Enter to force a refresh in *Sample Name*.
	- d. *Limit*: Choose the way you want the acquisition to stop. In the pop-up window:
		- i. Click *Free Run* if you want to stop manually (fig 12).
		- ii. Otherwise *Limit* and check the box of interest:
			- *Event Limit:* type desire cell number.
			- *Gate Limit*: choose a gate and type desire cell number.
			- *Time*: type number of seconds.
	- e. *Save Path*: Choose your lab folder.
	- f. *File Name*: The name of sample as appears in the folder. Select it to be the same as the *Sample Name*.
- 13. To get a reminder for saving the result of the current sample (Save file dialog), click *Acquisition Auto Save* (fig 13).
- 14. If you collected data and didn't do the above #13, you can still save the data manually by choosing *Acquisition Save*. This will save the current displayed results. The same dialog will open.

*Note: For optimal laser readout wait at least 10 min for the lasers to warm up.*

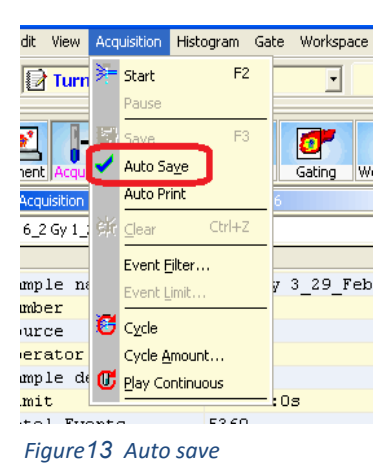

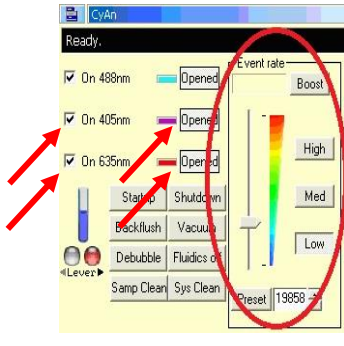

*Figure10 CyAn Control panel*

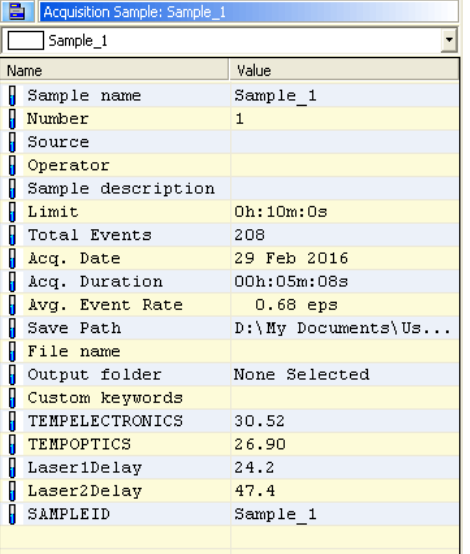

*Figure11 Acquisition Sample*

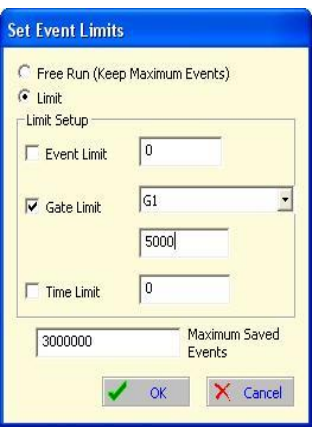

*Figure12 Event limit*

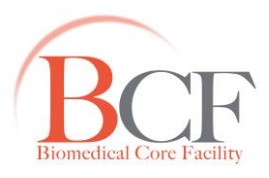

# **B. Running a Sample**

- 1. Position the control tube on the SIP and close the lever. Make sure that in the *Instrument* window the blue tube appears (fig 14) (When a tube is not present, an empty tube appears). and the left lamp of 'levers' is green. (When the lever is opened, the right lamp is red).
- 2. Press F2 (Run).

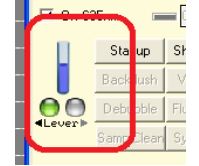

*Figure14 Lever*

- 3. The events will show up in a few seconds. If not, use the slider under the CyAn control panel zone to raise the pressure in the tube and hence the event rate.
- 4. If no events show up, press *Boost* for a few seconds. When you see events press Ctrl+Z to restart acquisition.
- 5. While the sample is running, adjust *Voltages* and *Gain*s of the parameters you have chosen (#6 in the section above) in the *Acquisition Parameters* window (fig 15 and 16). Center most of the population in the FS-SS dot plot.

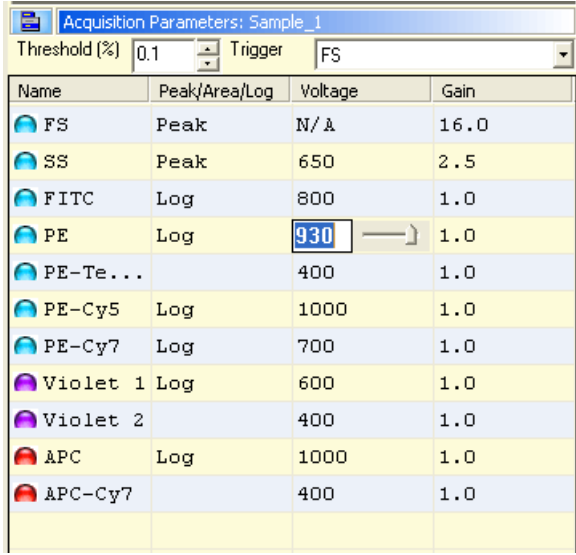

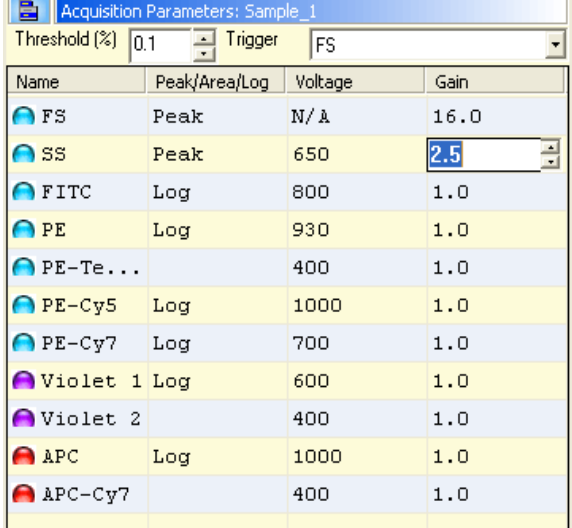

*Figure15 Set Voltage for a Parameter Figure16 Set Gain for the Voltage*

- 6. Create a region (gate) around the population of interest (fig 17):
	- a. Right-Click in the area of the graph you chose.
	- b. Select how you want to draw the region.
	- c. Position the region and adjust its shape and size to fit the population.
- 7. When the cell limit you have setup is reached, acquisition stops.

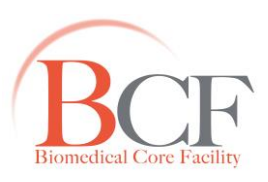

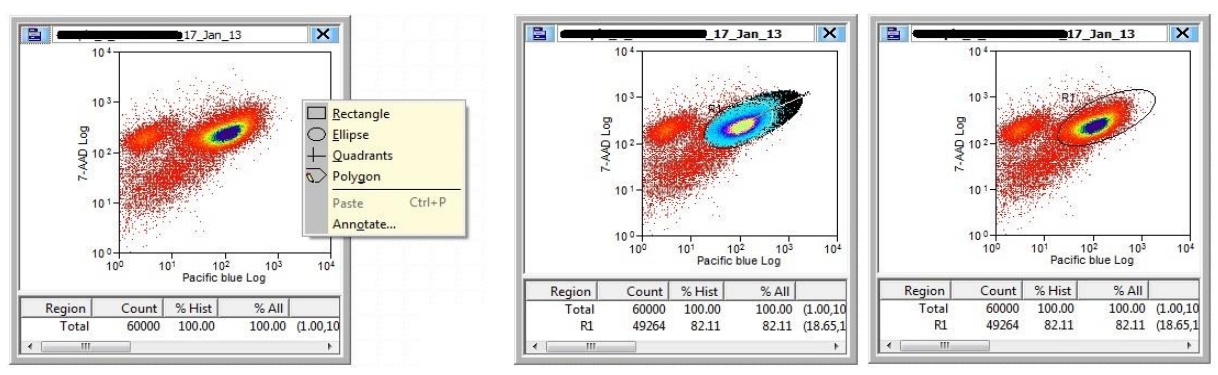

*Figure17 Gating Population*

- 8. Remove the tube and close the lever.
- 9. Allow auto backflush to clean the instrument from leftovers of the sample you've just run (30 sec).
- 10. Insert next tube and change the S*ample Description* for that tube as explained above.
- 11. Run all your samples.
- 12. When finished, perform the cleaning procedure.

#### **Cleaning Procedure**

- 1. Close the lever without a tube, wait until the auto-backflush is finished.
- 2. Load a FACS tube marked FACS clean (or 'C') and run (F2) for 4 min on high rate.
- 3. Repeat step 1 and 2 with FACS rinse (or 'R') and DDW tubes.
- 4. Run *Shutdown.*
- 5. Follow instructions in the popped-up window. Fill the same tube as before when you get the message to insert a tube with DDW.
- 6. The cart is turned off.
- 7. Close Summit.
- 8. Log off bookit.
- 9. Press simultaneously on Ctrl+Alt+Delete. Choose *Lock Computer* from the popped-up window.
- 10. On weekends and holidays shutdown the computer.

#### **Verify that there is a tube with DDW (~1 ml) in the instrument before leaving it.**

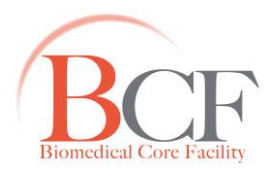

# **Troubleshooting**

#### **Problem: No events show up on my plots.**

Possible reason 1: Events are stuck against the axis in FS Lin and/or SS Lin. Solutions:

- 1. Reduce FS voltage. Use initial values between 400 and 600.
- 2. Reduce SS voltage. Use initial values between 400 and 650.

Possible reason 2: Threshold too high.

Solution: Reduce Threshold as explained (See Preparation #7).

Possible reason 3: System clog.

Solution: Run 5 minutes of Clean ('C'), while boosting a few seconds each time.

#### **Problem: Lights on the fluidics cart are not green.**

Possible reason: Sheath fluid tank ran out and/or Waste tank is full. Solutions:

- 1. Press the button *Fluidics off* in the instrument's window. Follow instruction.
- 2. Disconnect tubes from the tanks. Exchange the sheath tank with a full one. If no tank is ready, empty the tank and fill with 16 liters of DDW, using the system in the student's lab.
- 3. Decant the waste tank box into the sink. Add 0.5 liter of bleach (Found under the sink).
- 4. Connect tubes to the tanks. Press the 'Reset' button on the cart.